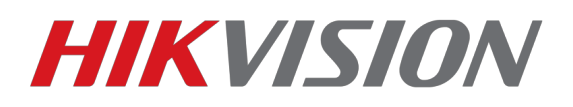

# **Подключение устройств к облачному сервису EZVIZ/ Hikconnect/Guarding-vision**

1)Для начала, убедитесь что статус облачного сервиса «**В сети**»

Для этого прописываем корректные параметры сети — IP, маску, шлюз и адреса DNS

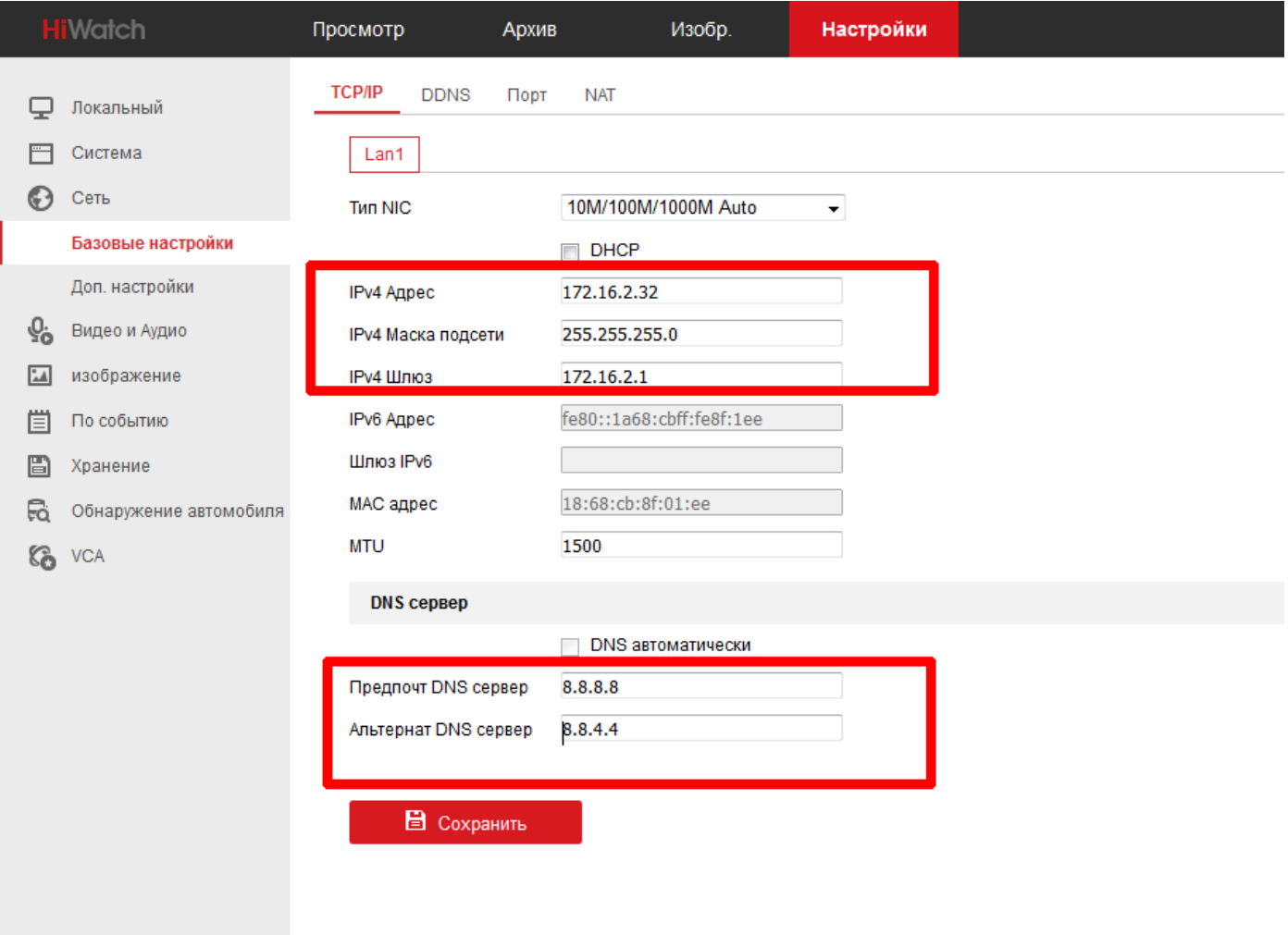

#### **сетевые параметры прописаны для примера**

Так же, не забываем указать корректный часовой пояс и актуальные дату и время

Теперь можем переходить к добавлению в облако.

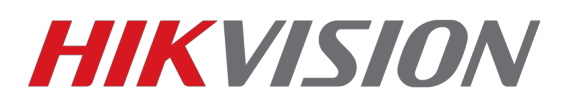

## Строчку «адрес сервера» **меняем на «dev.eu.hicloudcam.com»**

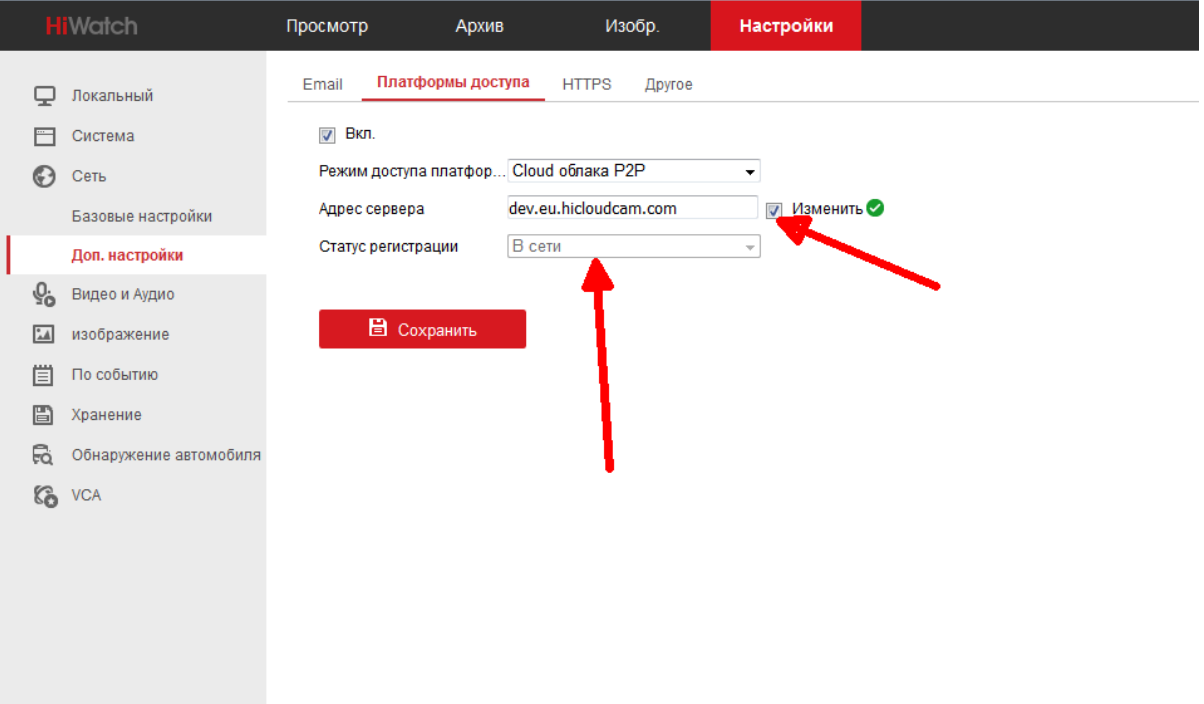

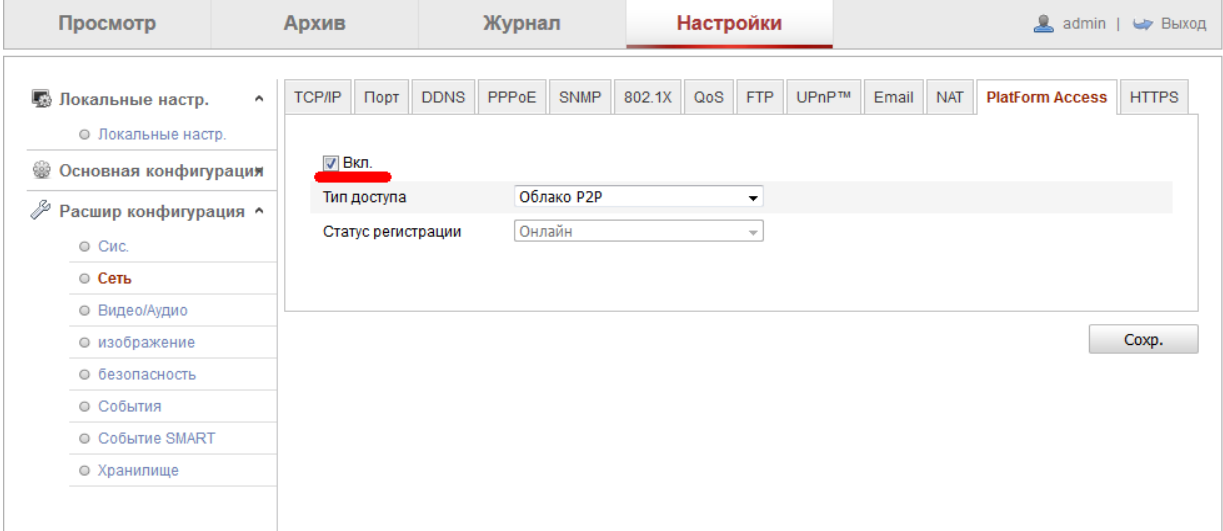

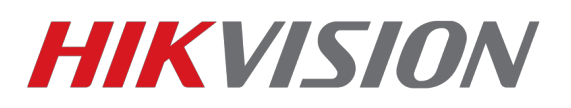

## 2)Регистрируем учетную запись на сайте [www.hik-connect.com](http://www.hik-connect.com/) либо [www.ezvizlife.com](http://www.ezvizlife.com/)

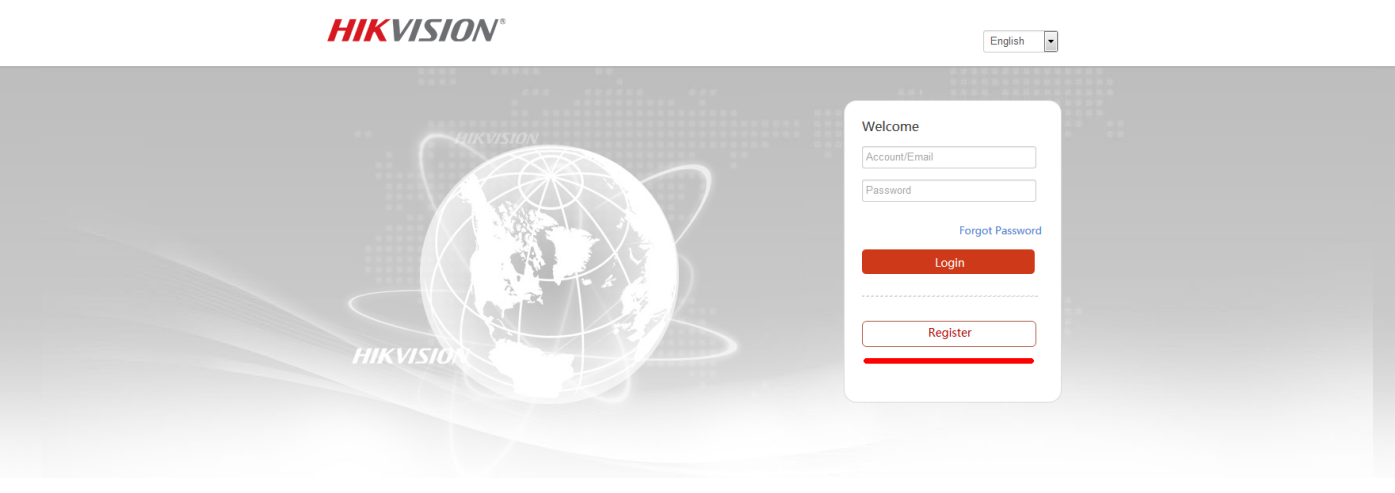

3)Рекомендуем добавлять устройство по серийному номеру,

DS-72xxABXY/SN123456789ABCD**123456789**ABCD (вводим блок из 9 цифр)

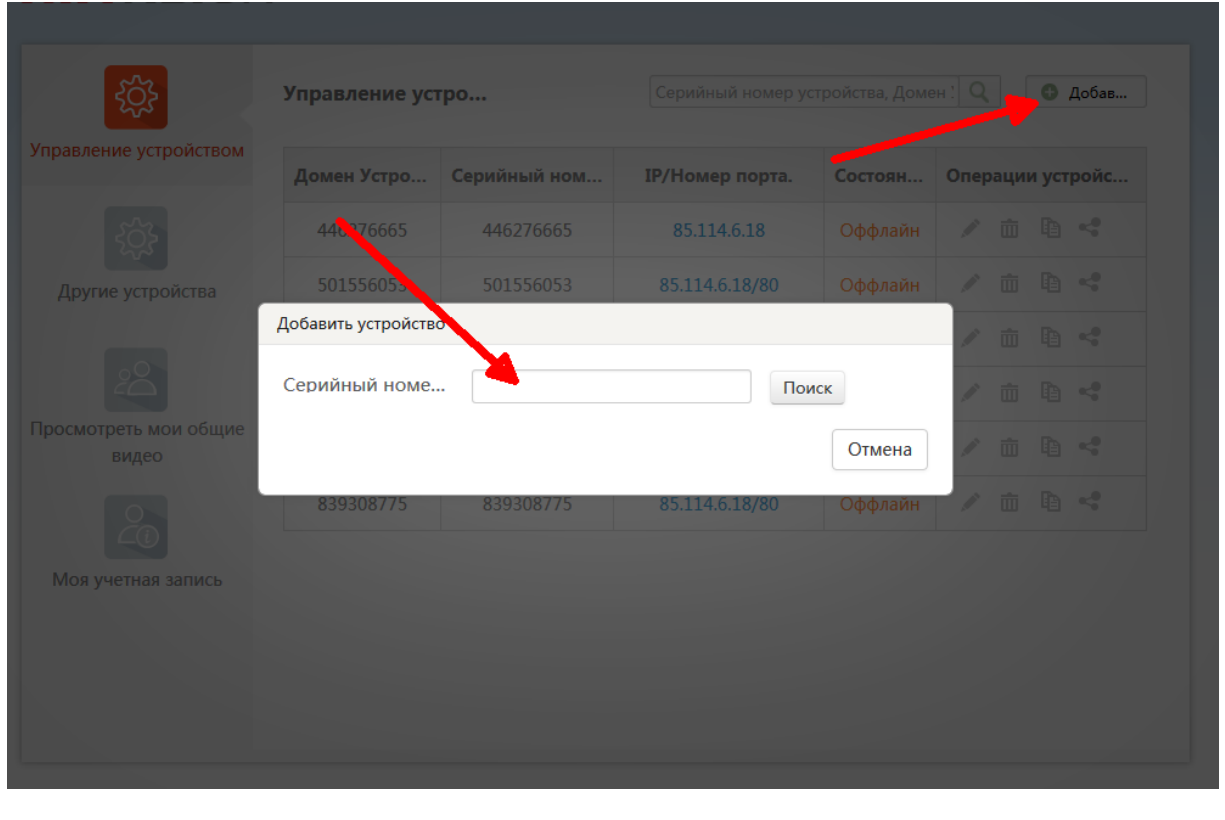

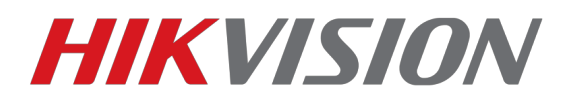

## 4)После ввода серийного номера, жмем кнопку Поиск

#### Если статус устройства В сети — то появится окошко как на скриншоте.

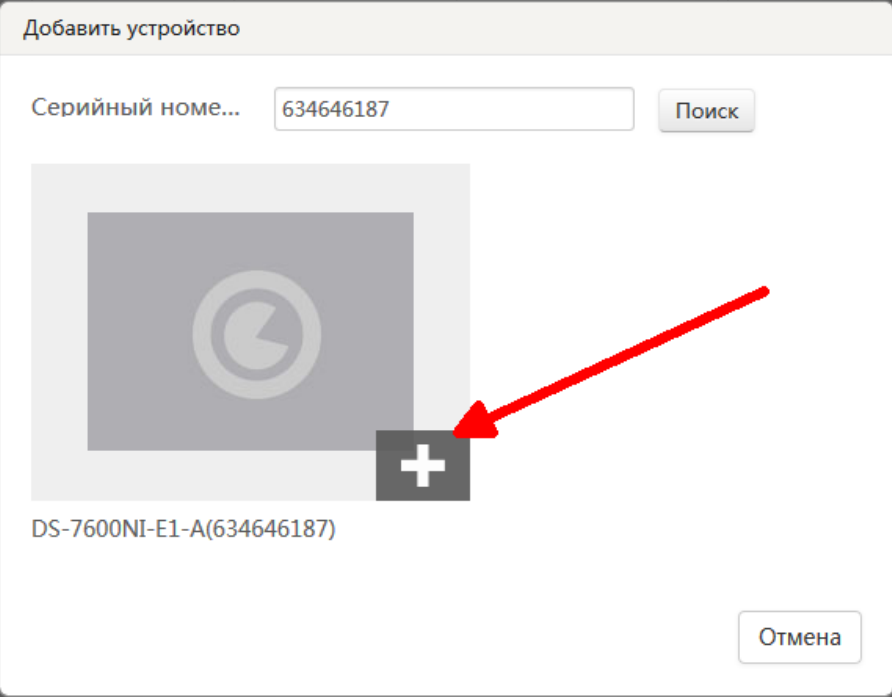

## Вводим проверочный код. 6 латинских букв.

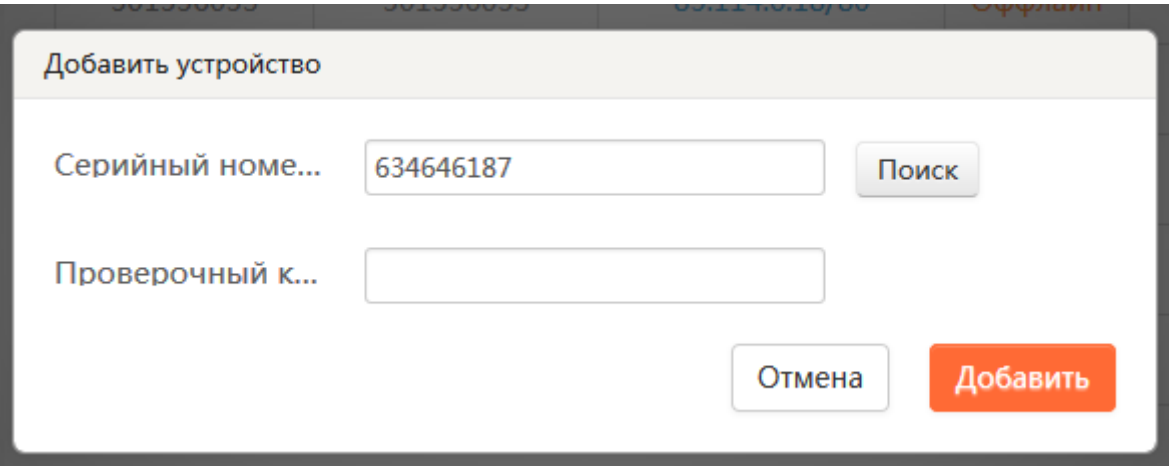

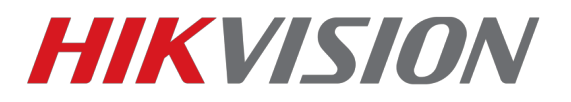

## Код можно найти на наклейке устройства,

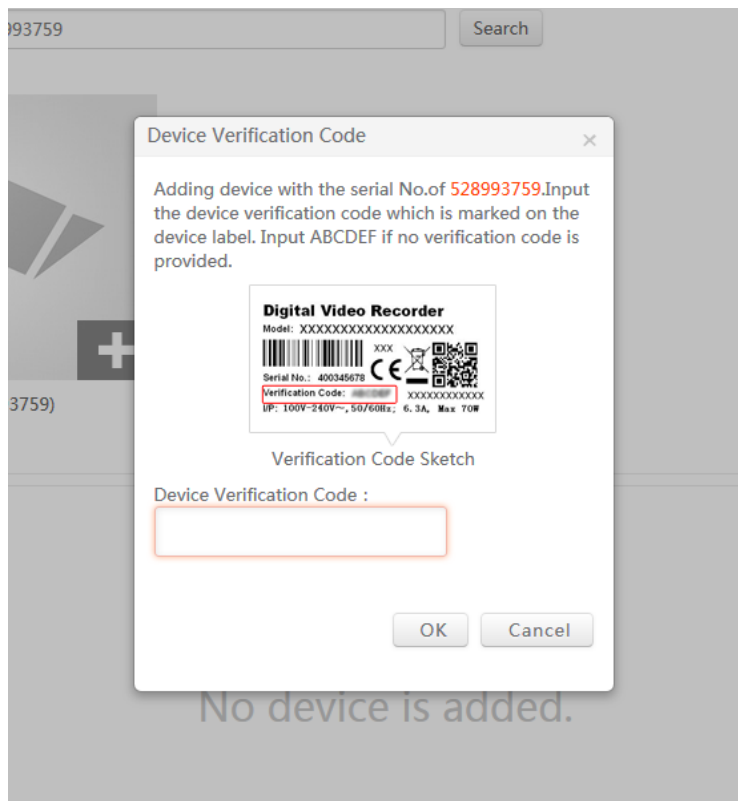

через web интерфейс (прошивки 3.4.90+ на регистраторах и 5.4.5+ на камерах)

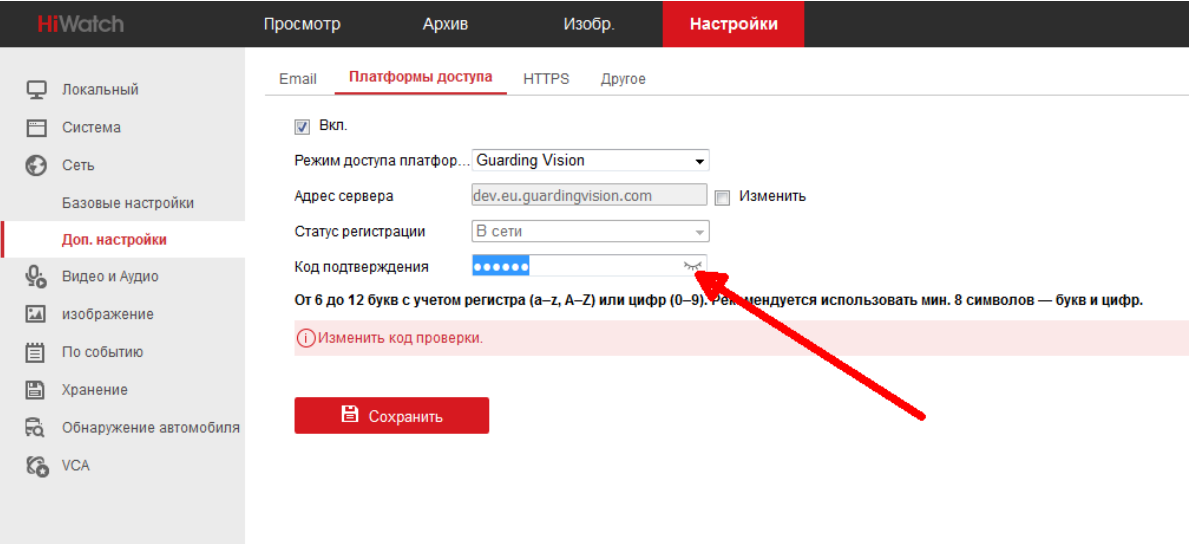

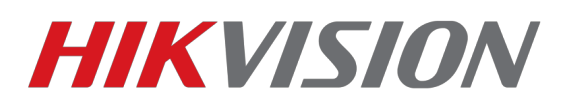

Или через GUI самого регистратора (мышка+монитор)

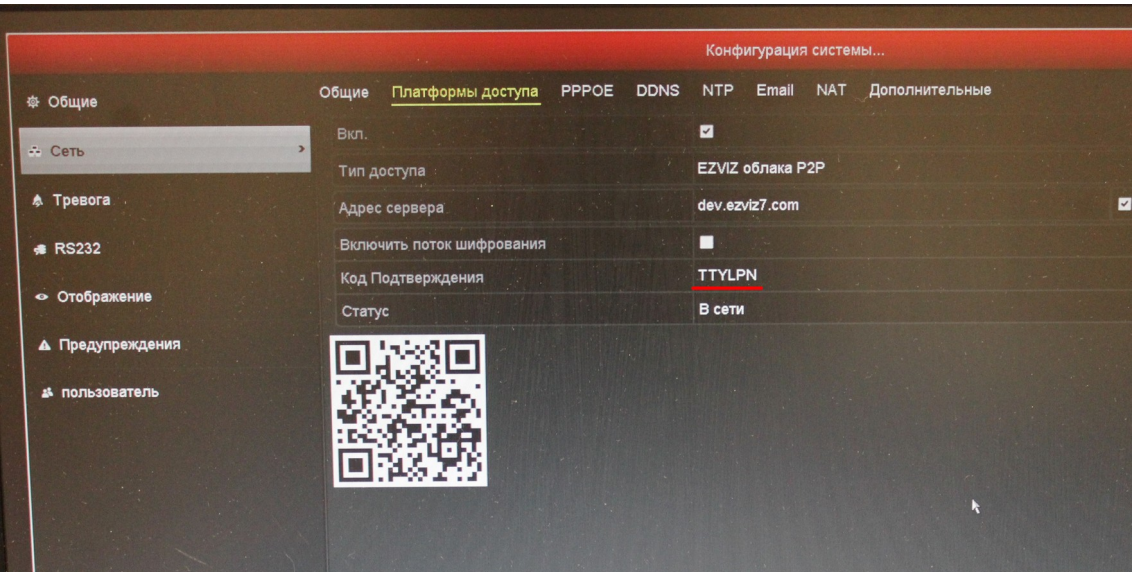

5)После ввода кода жмем кнопку Добавить и видим надпись

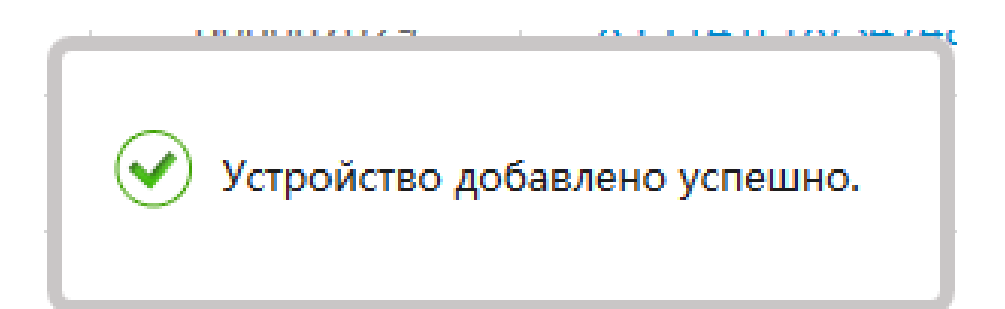

Поздравляем, Вы великолепны!

Теперь перейдем к настройке просмотра.

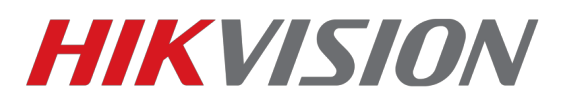

#### **Просмотр на ПК через IVMS-4200 (с версии 2.3.1.3+)**

(p2p доступ работает только на версии клиента под Windows, клиент на MacOSX поддерживает только прямое подключение по IP)

### **Operation and Control EXECUTE SET AND SET ASSESSED ASSESS**<br> **EXECUTIVE SET AND SET AND SET ASSESSED ASSESSED ASSESSED ASSESSED ASSESSED ASSESSED ASSESSED ASSESSED ASSESSED AND DESCRIPTION OF A PROPERTY OF A PROPERTY OF A PROPERTY OF A PROPERTY** Main View<br>Viewing live video, controlling PTZ<br>functionality and setting image Security Control Panel<br>Controlling and monitoring the zone and<br>Partition of the security control panel.<br>Intercom device. E-map<br>Adding, modifying, deleting, and basic<br>operations of E-map  $\ddot{\phantom{a}}$ **Maintenance and Management** Device Management<br>Adding, editing and deleting the<br>devices and groups. **COLOR** Event Management<br>
Configuring the alarm, exception<br>
parameters and the linkage actions for Storage Schedule<br>
Configuring the storage schedule and<br>
configuring the storage schedule and comiguing the alternative parameters and the linkage actions to<br>the devices and groups. **Example 3**<br>**Example 3**<br>**Example 3**<br>**Example 3**<br>**Example 3**<br>**Example 3**<br>**Example 3**<br>**Example 3**<br>**Example 3**<br>**Example 3**<br>**Example 3**<br>**Example 3**<br>**Example 3**<br>**Example 3**<br>**Example 3**<br>**Example 3**<br>**Example 3**<br>**Example 3** System Configuration<br> **Example 200** Configuring general parameters.

#### Открываем раздел управления устройствами

### Выбираем "Добавить новый тип устройства"

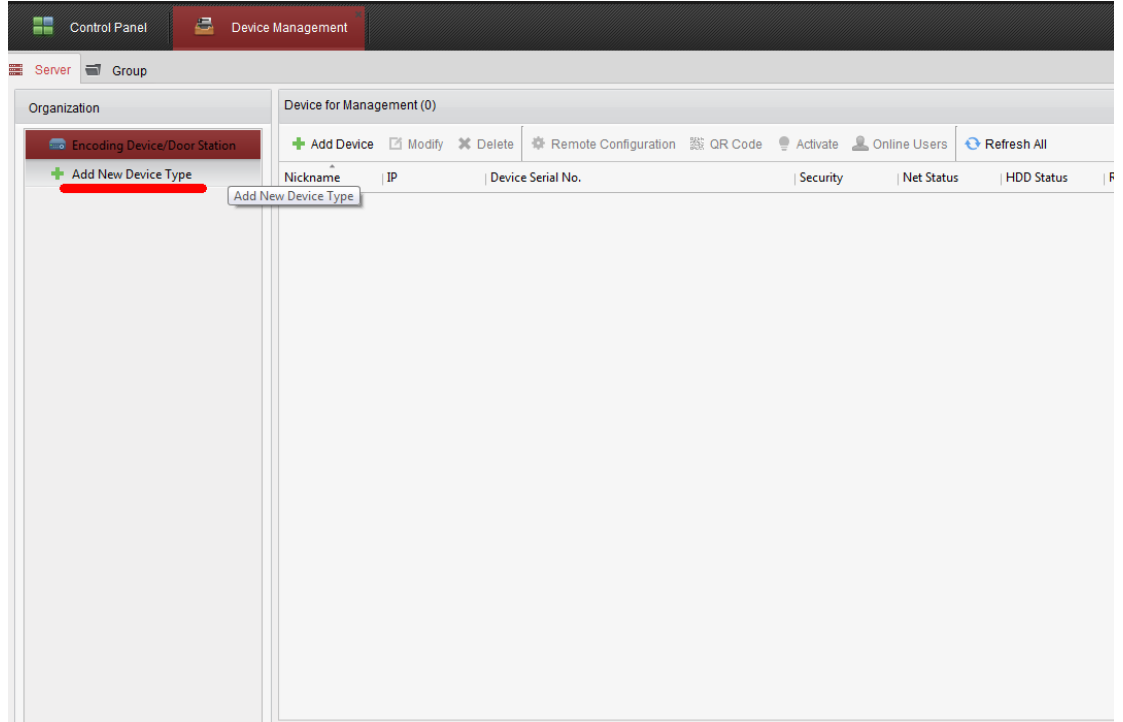

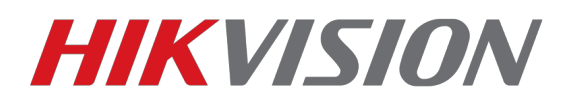

## Добавляем "Устройство Hik-connect"

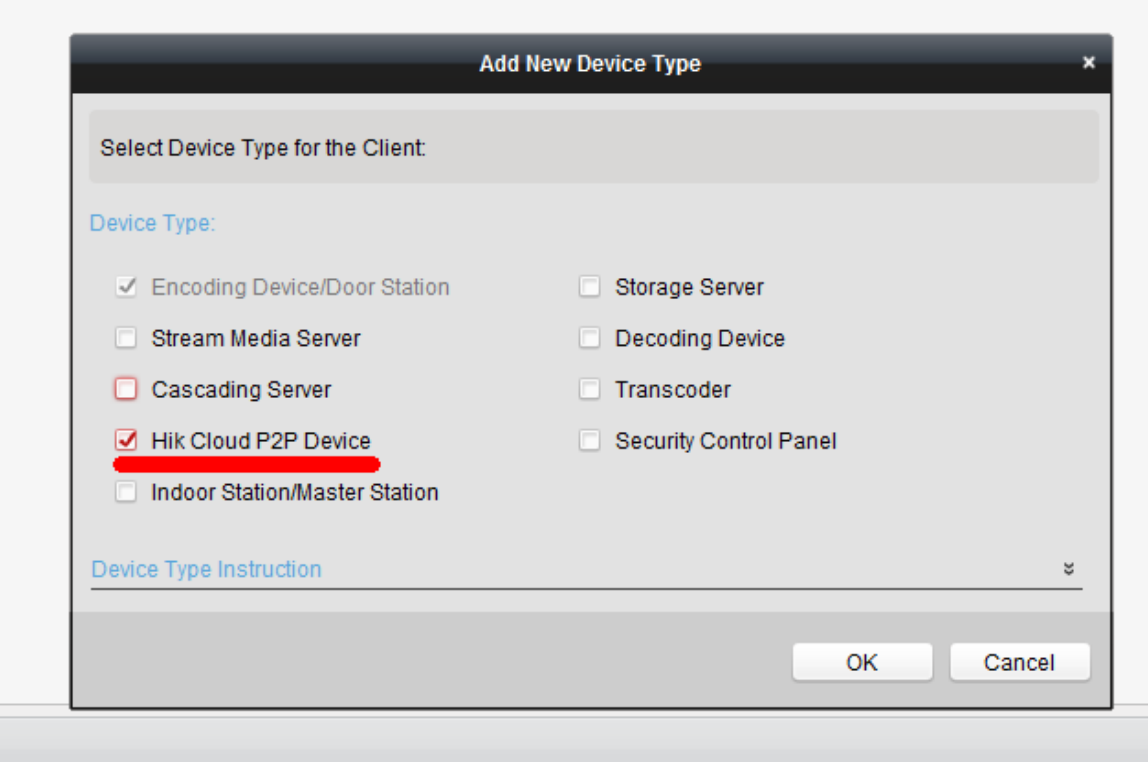

### Переходим в раздел который мы добавили, выбираем регион и жмем Вход(Login)

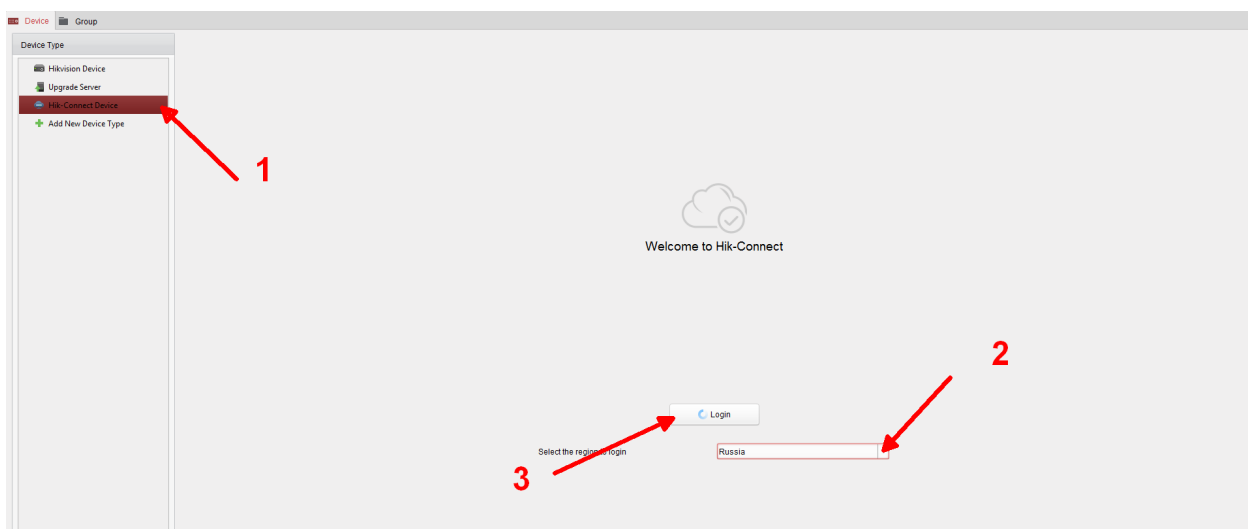

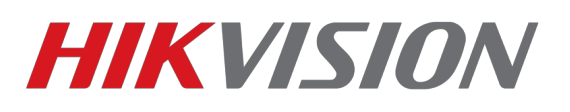

### Вводим учетные данные и просматриваем камеры через Основной ракурс

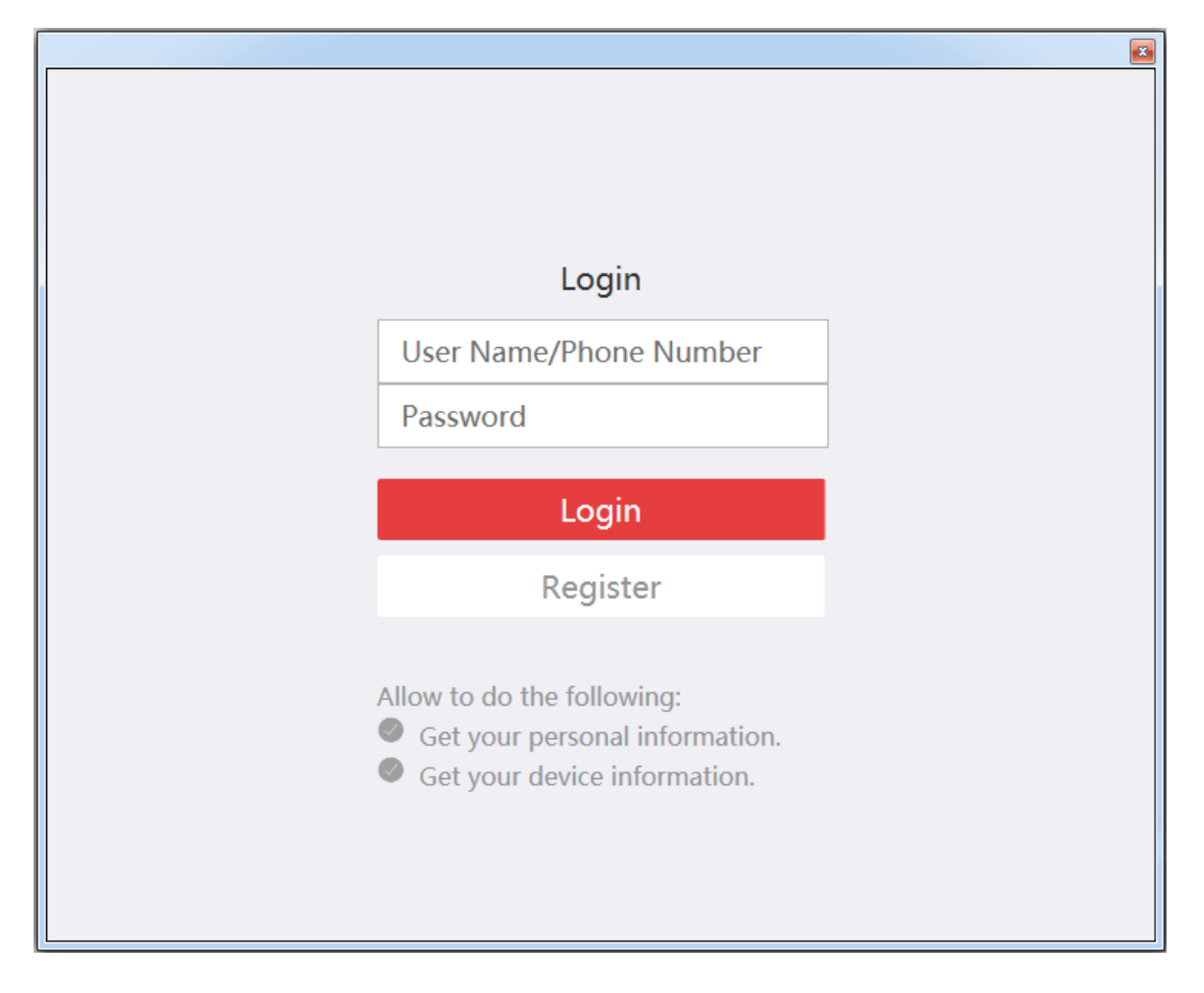

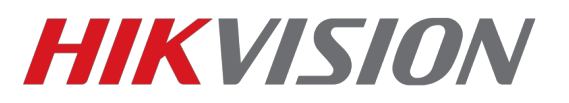

### **Просмотр через мобильное устройство**

Скачиваем из AppStore или Play Market приложение Hik-connect

После запуска приложения, нажимаем внизу кнопку Больше, после чего входим под своей учетной записью

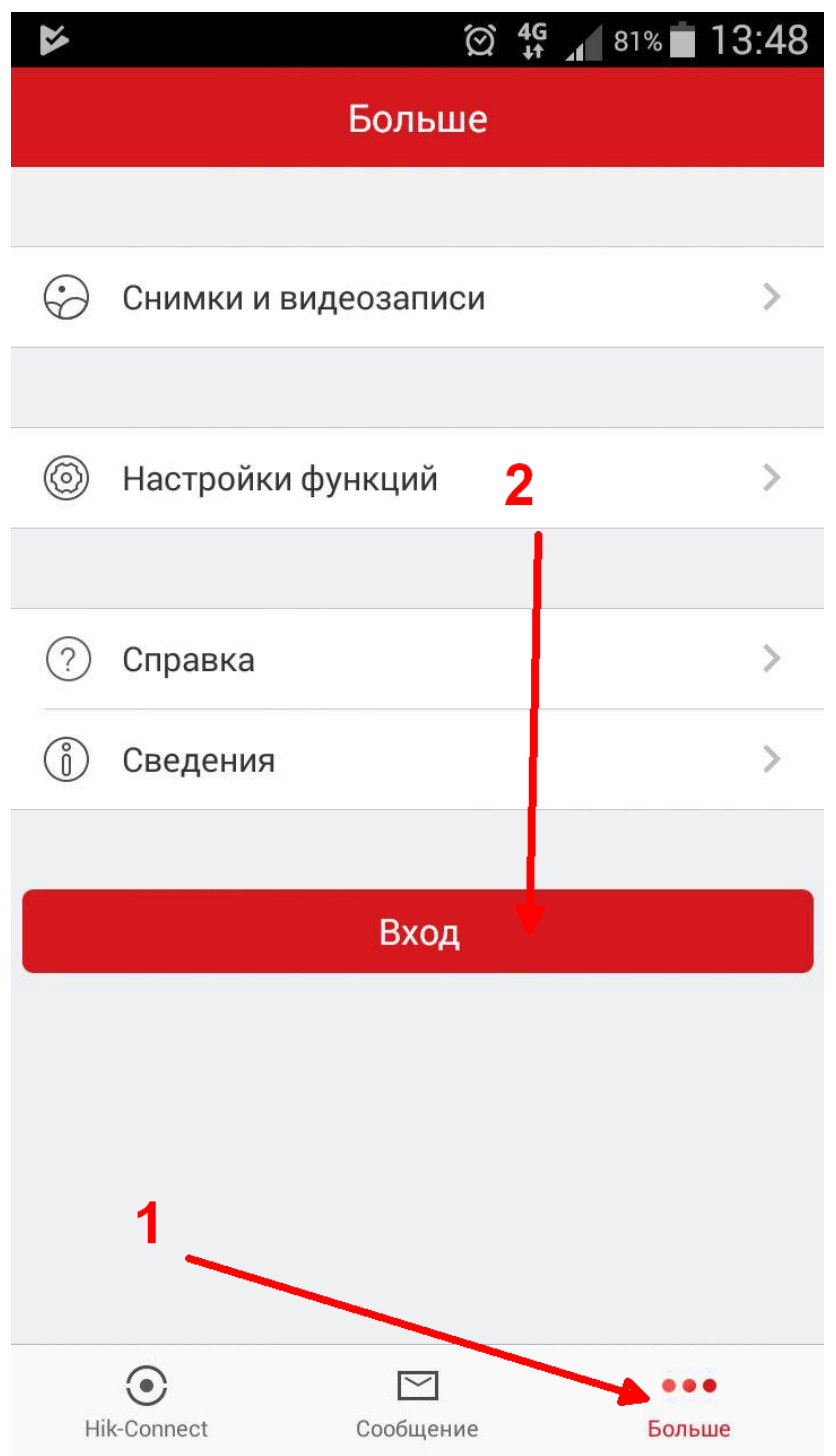